Suporte Eletrônico

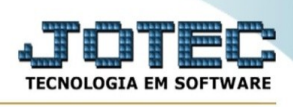

## **ATUALIZAÇÃO / DOWNLOAD DE REMESSA**

Para entrar na tela do download de remessa:

- ➢ Abrir menu **Atualização** na tela principal.
- ➢ Clicar no item **Download de Remessa.**
- ➢ Aparecerá a tela:

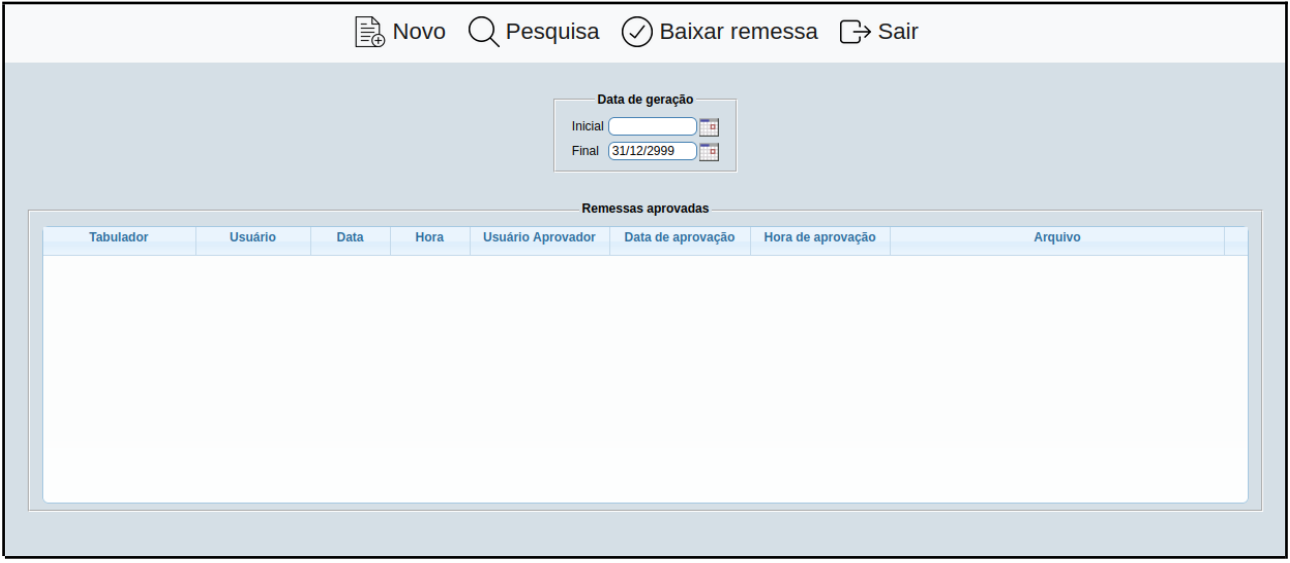

- ➢ Preencha os dados de acordo com o que se pede.
- ➢ Clique em **Baixar Remessa** para concluir.

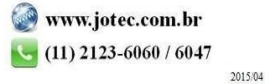